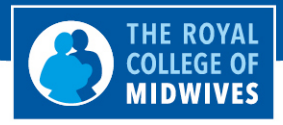

**Promoting · Supporting · Influencing** 

## Filming yourself

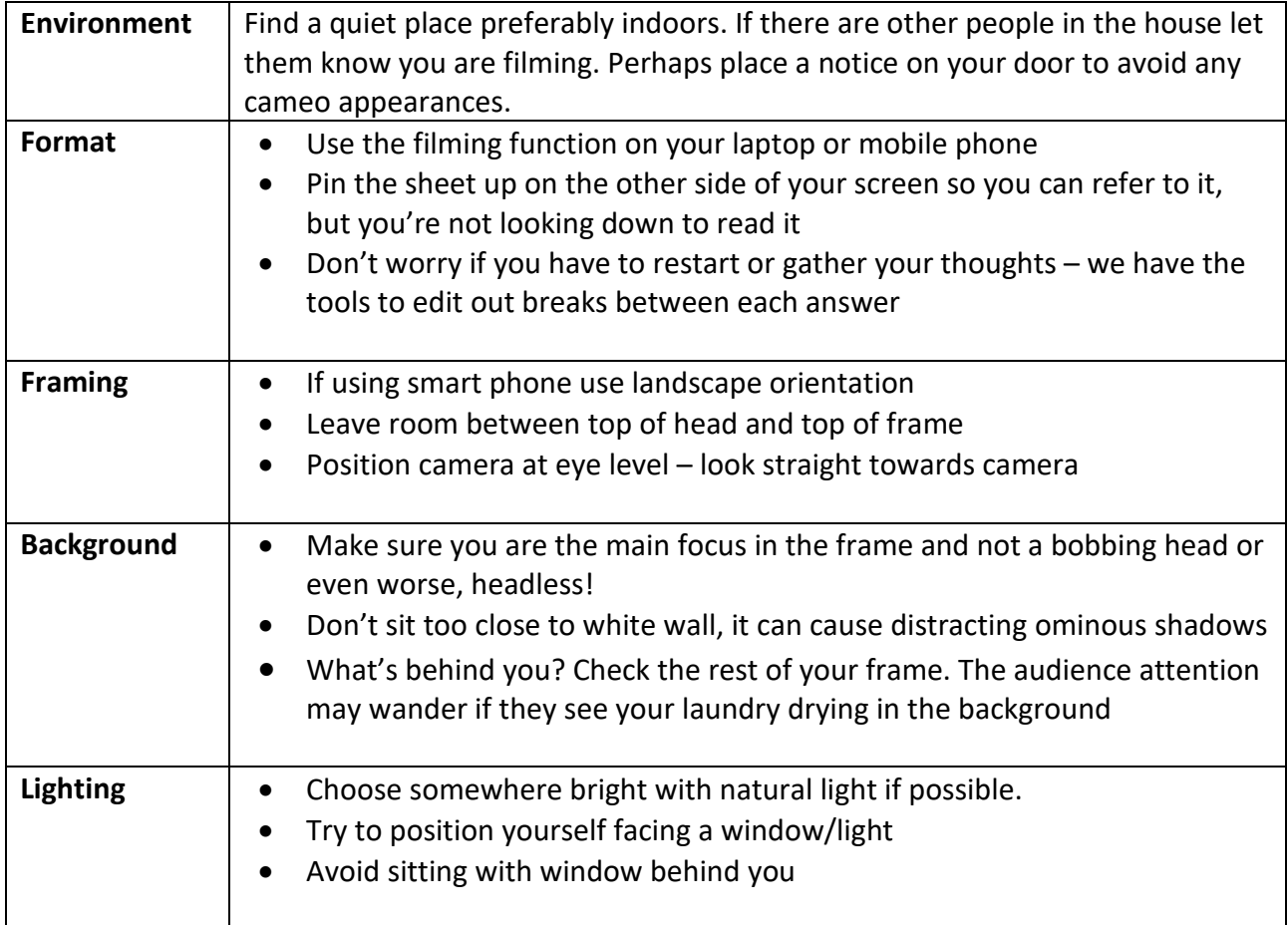

## The practicalities

#### On your laptop

- Select camera option from the start menu
- Forward facing camera: Set your camera to forward facing by toggling the camera icon (top right) until you can see yourself in the frame.
- To record simply select the video icon option and begin recording

#### On your phone

Landscape orientation  $-$  to avoid two black vertical bars along both sides of your footage please ensure that you use landscape orientation while recording.

# www.rcm.org.uk

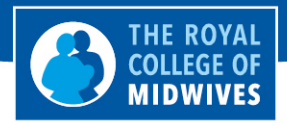

**Promoting · Supporting · Influencing** 

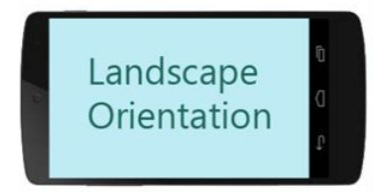

Framing – completely fill the frame with your subject. You can also place yourself slightly off-center to create a more visually interesting scene. Just play around and see what looks best.

Position your phone at eye level and look straight towards the camera to connect with the viewer.

On many phones you can lock the focus on the subject by tapping on it on the screen.

### How to send your video using WeTransfer

To send your video please use a secure website called WeTransfer which enables large video files to be transferred securely for free over the internet:

Step 1: Got to the WeTransfer website [www.wetransfer.com](http://www.wetransfer.com/)

Step 2: Complete the details on the screen as follows:

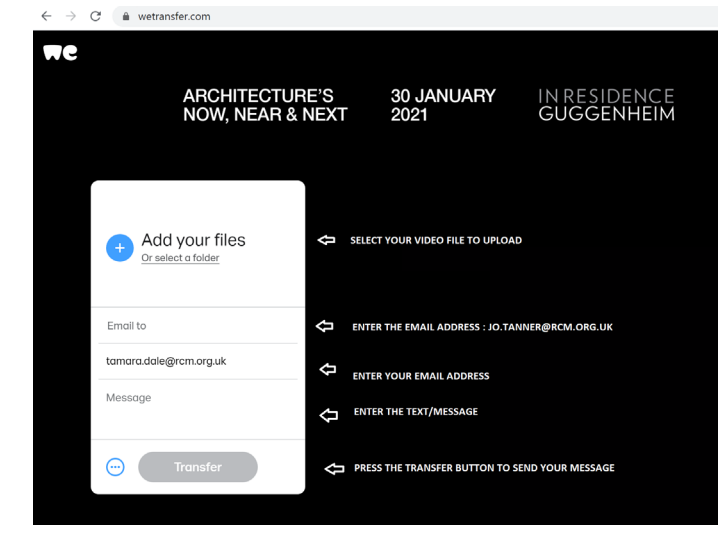

Step 3: You will be sent a verification code to your email address. Enter this code in order to begin the transfer of your video file

Step 4: The video will now be sent directly to Jo Tanner, Associate Director of Communications

The file will begin "transferring" and will say "Transfer complete" when your file has been sent.

Step 5: You will receive a confirmation email confirming that your video has been sent to [jo.tanner@rcm.org.uk](mailto:jo.tanner@rcm.org.uk)

## www.rcm.org.uk